www.ehu.eus

# **SOLICITUD DE AULAS, MATRICULACIÓN Y COPIAS DE SEGURIDAD**

**Manual de eGelaPI** 

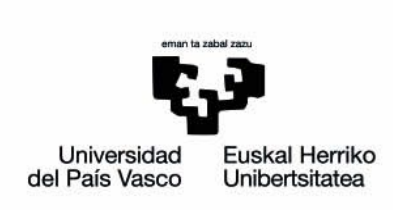

### Indice de contenidos

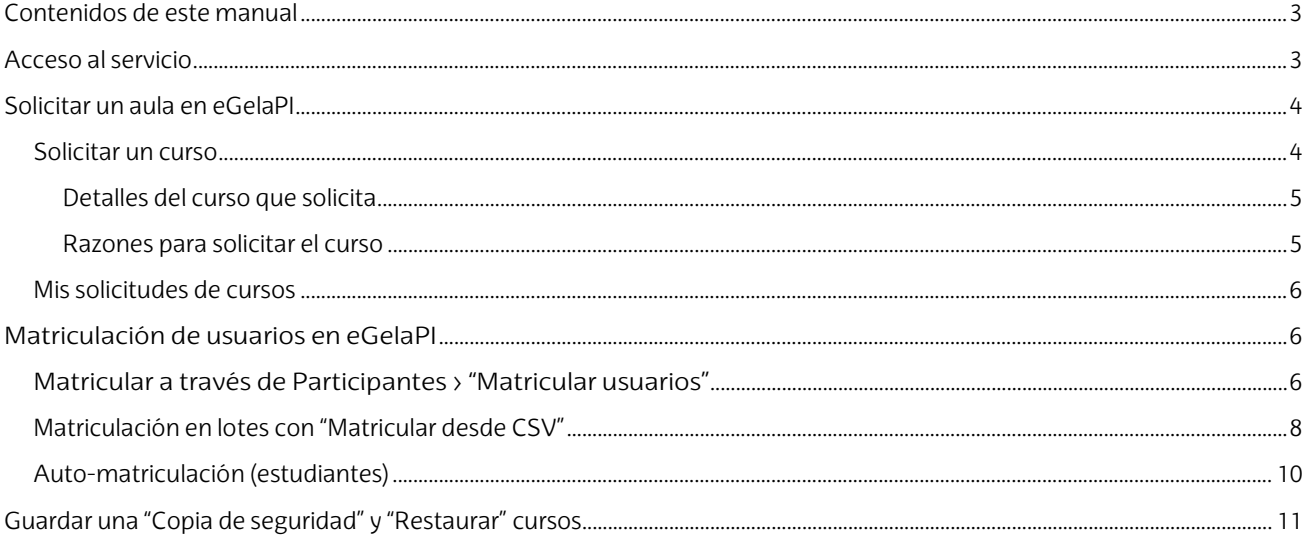

El presente manual ha sido desarrollado por eCampus, Campus Virtual de la Universidad del País Vasco / Euskal Herriko Unibertsitatea Este manual y el resto de los manuales de eCampus puede descargarse desde la página https://www.ehu.eus/es/web/ecampus/manuales

Esta obra está bajo una licencia Reconocimiento-No comercial-Compartir bajo la misma licencia 3.0 Internacional de Creative Commons. Para ver una copia de esta licencia, visite http://creativecommons.org/licenses/by-nc-sa/3.0/es/

### <span id="page-2-0"></span>**Contenidos de este manual**

Este manual cubre exclusivamente los aspectos específicos de la plataforma eGelaPI, es decir, las funcionalidades y configuraciones de esta herramienta que difieren de eGela. Para cualquier aspecto no incluido en este manual, consultar los manuales de eGela en el portal de eCampus.

#### <span id="page-2-1"></span>**Acceso al servicio**

Para acceder a esta plataforma, escribir en nuestro navegador la siguiente dirección:

#### <https://egelapi.ehu.eus/>

En este enlace se encuenta el formulario de identidicación, donde hay que introducir el usuario LDAP y la contraseña de acceso y pulsar acceder (1).

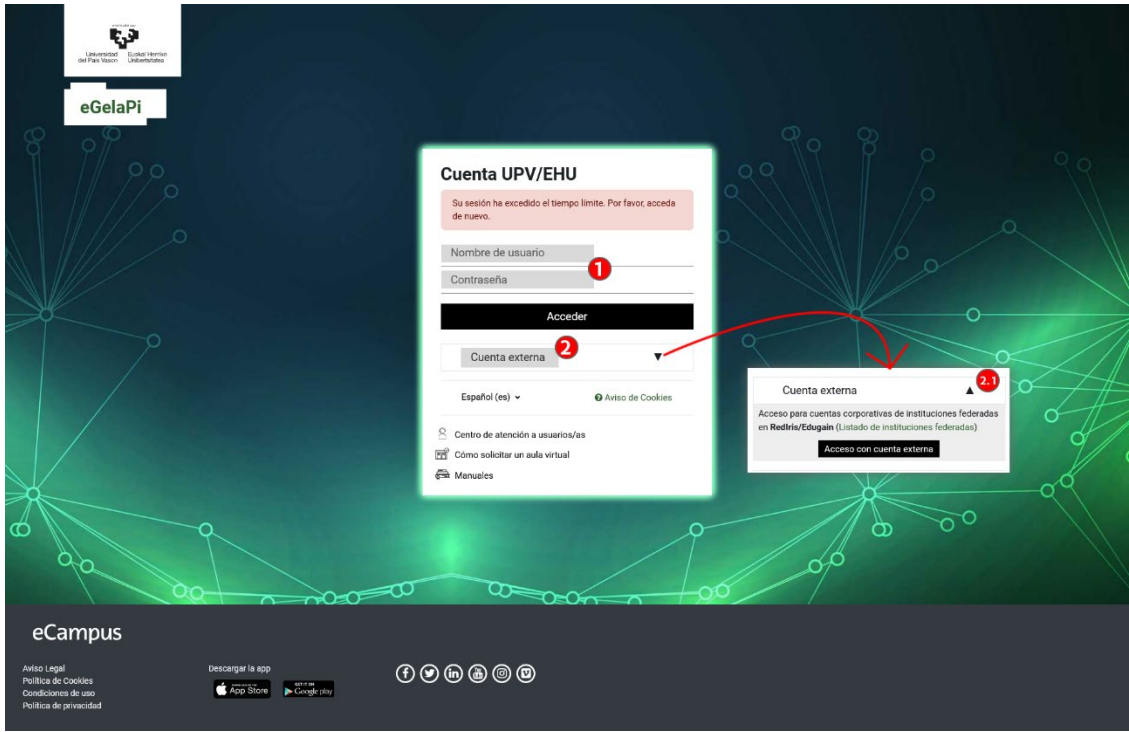

Además, se puede pulsar sobre "Cuentas externas" (2) para utilizar el Acceso para cuentas corporativas de instituciones federadas en RedIris/Edugain (ve[r Listado de instituciones federadas\)](https://technical.edugain.org/isFederatedCheck/Organisations/).

Al pulsar sobre "Acceso con cuenta externa" se accede a un nuevo formulario con un campo de búsqueda (1) para encontrar la institución de origen. El campo de resultados (2) mostrará las instituciones con nombres que tengan coincidencias con la cadena introducida. Al pulsar sobre uno de los resultados se accederá al formulario de identificación de origen, donde se podrán introducir las credenciales correspondientes. Una vez completada la identificación, se accede a la plataforma eGela PI.

Este formulario está disponible en los idiomas que se muestran en el menú desplegable (3).

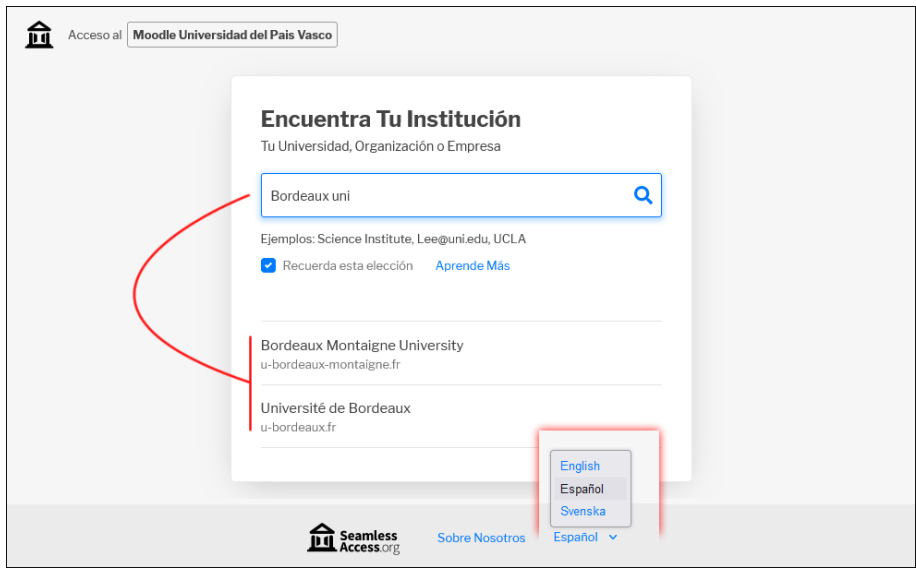

#### <span id="page-3-0"></span>**Solicitar un aula en eGelaPI**

Desde el bloque "Solicitudes de curso" las personas usuarias con rol PTGAS o PDI podrán hacer las solicitudes de los cursos y hacer seguimiento de las mismas. Pulsar sobre "**Área Personal**" (1) para acceder al bloque "**Solicitudes de curso**" (2), en la columna lateral derecha.

Este bloque contiene los enlaces "**Solicitar un curso**" (2.1) y "**Mis solicitudes de cursos**" (2.2).

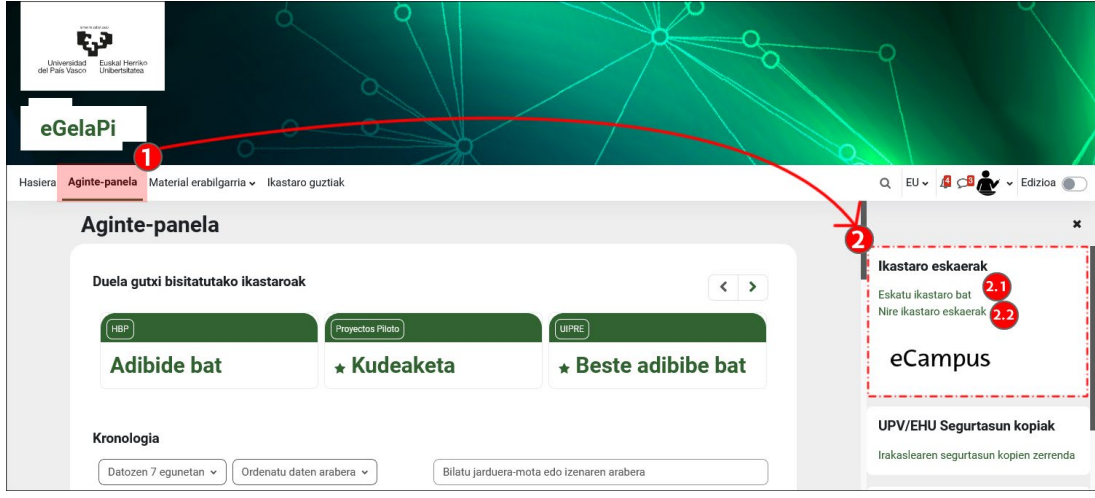

#### <span id="page-3-1"></span>**Solicitar un curso**

Pulsamos sobre "**Solicitar un curso**" (2.1) para acceder al formulario:

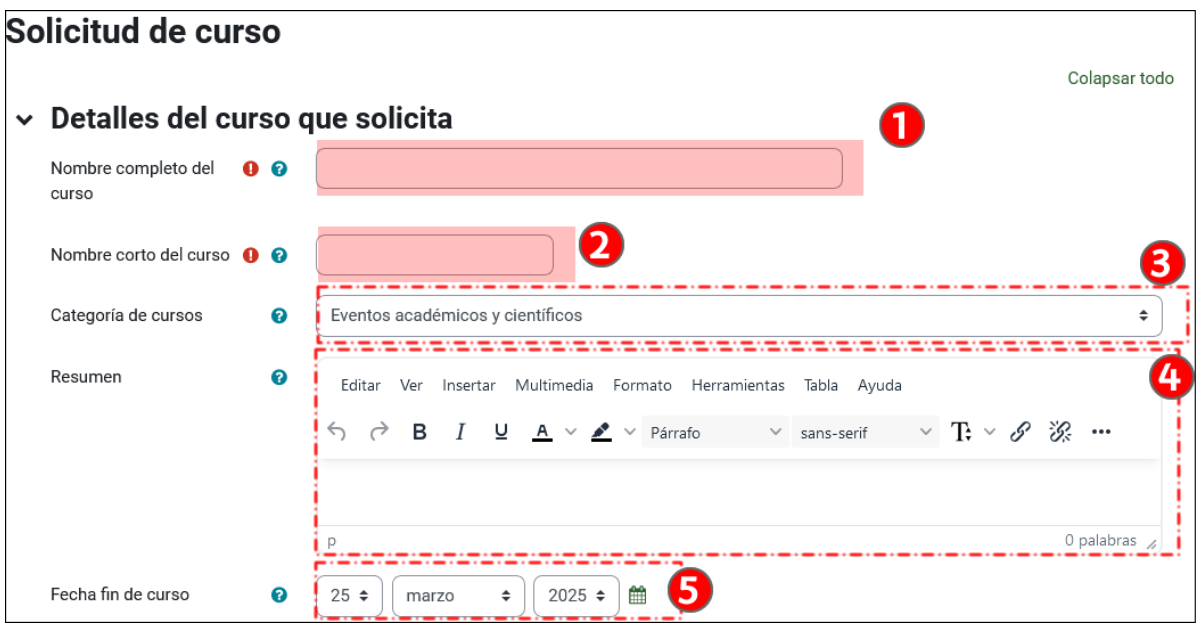

#### <span id="page-4-0"></span>**Detalles del curso que solicita**

En el apartado "Detalles del curso que solicita" hay dos campos obligatorios: el "**Nombre completo del curso**" (1) y el "**Nombre corto del curso**" (2). A continuación, aparece el desplegable "**Categoría de cursos**" (3) donde debe ser clasificado el curso. Es importante escoger el correspondiente al curso según su ámbito y finalidad. Consultar a [ecampus@ehu.eus](mailto:ecampus@ehu.eus) en caso de duda.

Con el estilo gráfico aplicado a la versión actual de eGelaPI, el campo "**Resumen**" (4) no se muestra en ninguna de las páginas principales. Finalmente, en el campo "**Fecha fin de curso**"(5), indicar la fecha en el que el curso puede ser borrado (un año como máximo, prorrogable). Se reciben notificaciones 60, 30 y 15 días de la fecha marcada para avisar de la finalización del plazo. En caso de querer prorrogar esta aula virtual, enviar un correo a ecampus@ehu.eus.

#### <span id="page-4-1"></span>**Razones para solicitar el curso**

En el campo "**Información de apoyo para ayudar al administrador a evaluar esta solicitud**" (1) se puede dar información que sirva de apoyo para la validación de la solicitud. Este campo es obligatorio. Además, en el campo "**Departamento o servicio que solicita el curso**" (2) se puede indicar el departamento o servicio desde el que se hace la solicitud. Finalmente, en el campo "**Anexar documento**" (3), se debe aportar un documento de respaldo por parte del departamento, servicio o grupo de investigación.

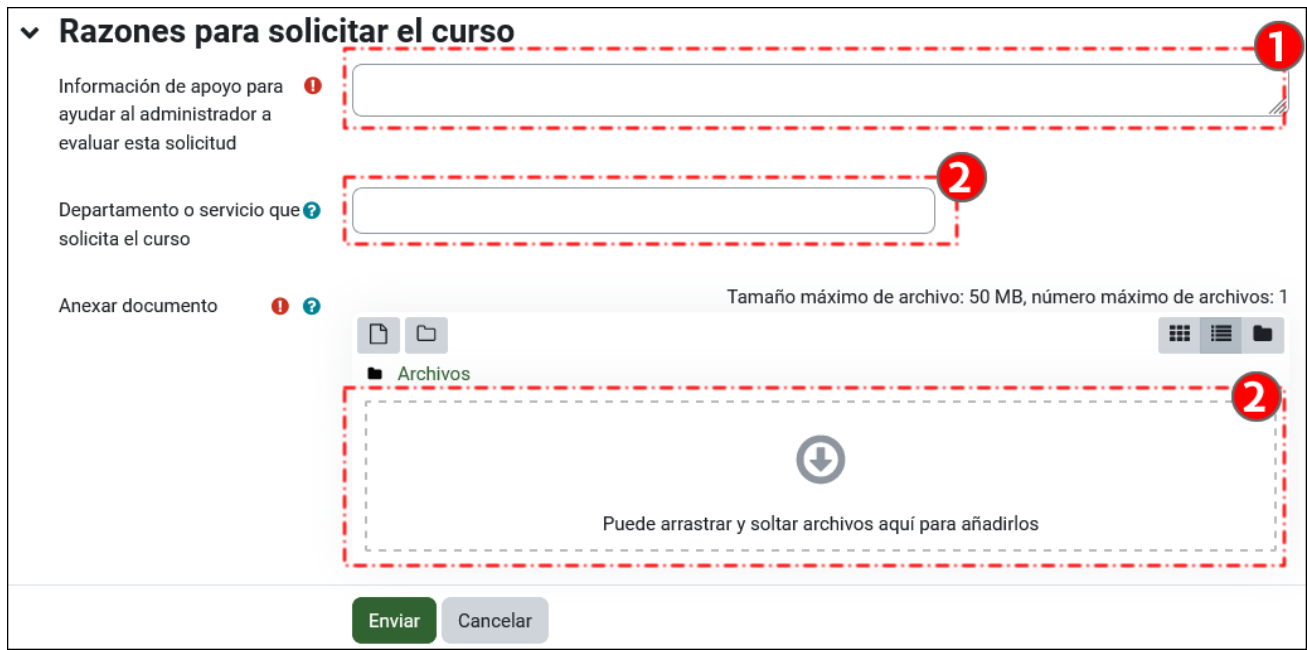

Una vez completado el proceso, pulsamos sobre "**Enviar**" (4). Se puede consultar el estado de la solicitud pulsando sobre "Mis solicitudes de cursos" en el bloque "**Solicitud de cursos**".

La persona que ha realizado la solicitud quedará automáticamente matriculada con rol docente en el curso, una vez haya sido validado. Para información sobre la matriculación de otros usuarios, consultar el apartado "Matriculación de usuarios".

#### <span id="page-5-0"></span>**Mis solicitudes de cursos**

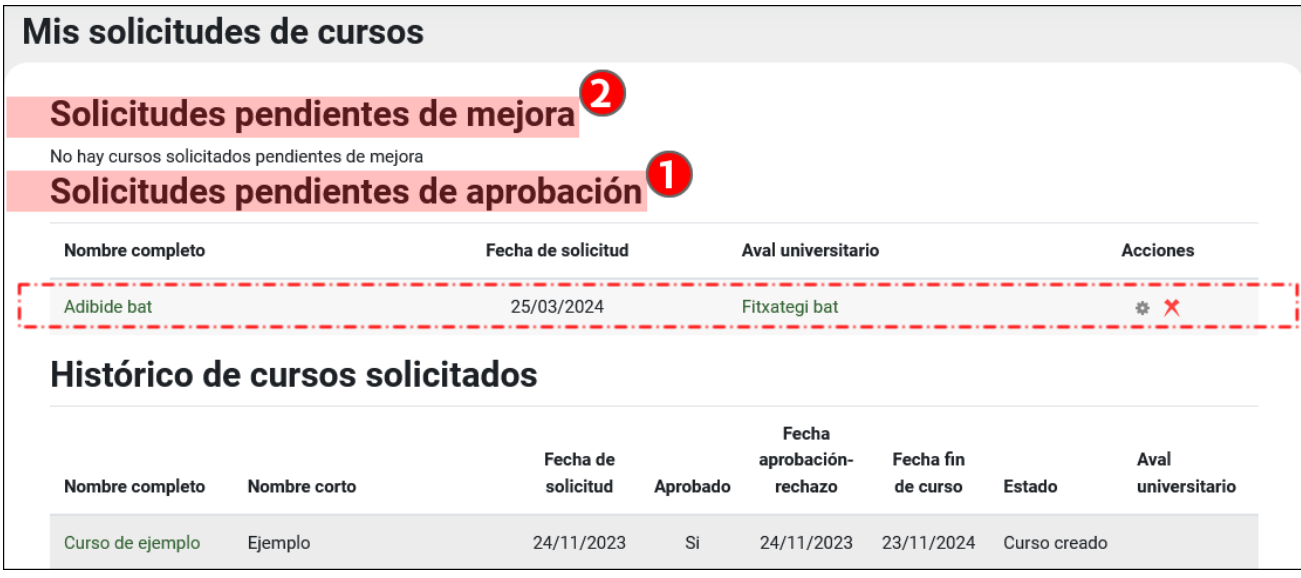

En este apartado se ven las "**Solicitudes pendientes de aprobación**" (1) y las "**Solicitudes pendientes de mejora**" (2). Cuando el curso ha sido valorado, la persona solicitante recibe una notificación por correo electrónico indicando que el curso está disponible, en el caso de ser aprobado, o que puede volver a editar el formulario para añadir la información solicitada.

Una vez aprobado el curso, se puede acceder al mismo desde los listados de la "**Página principal**" o de "**Área personal**". El curso se crea por defecto con la opción "**Ocultar**" en el campo "**Visibilidad del curso**" del formulario "**Editar la configuración del curso**". Cuando el curso esté preparado, se puede modificar esta opción accediendo a este formulario en el Panel de gestión > "**Configuración del curso**" > "**Editar la configuración del curso**".

### <span id="page-5-1"></span>**Matriculación de usuarios en eGelaPI**

#### <span id="page-5-2"></span>**Matricular a través de Participantes > "Matricular usuarios"**

Para realizar matriculaciones en eGelaPI en los roles ""**Docente**", "**Docente sin permiso de edición**" y "**Estudiante**" acceder a "**Participantes**" (1) y pulsar sobre "**Matricular usuarios**" (2).

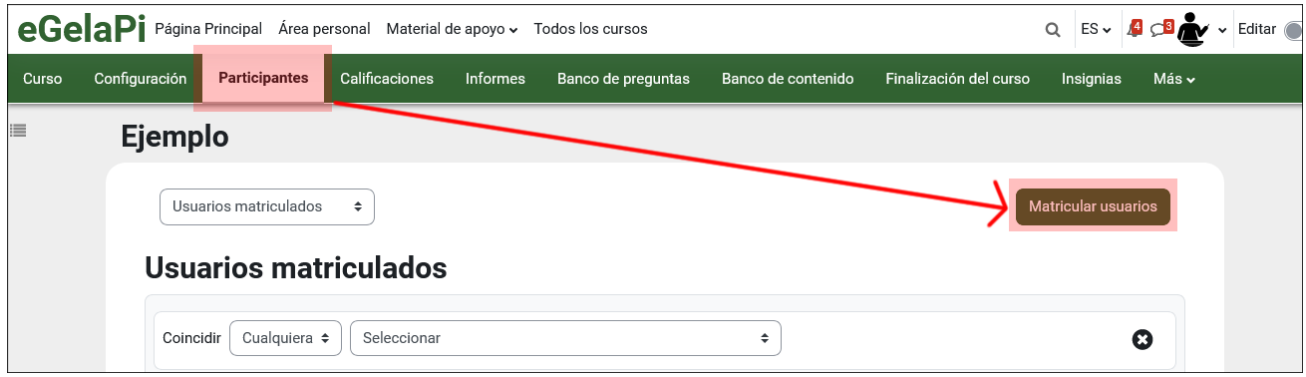

Pulsando sobre "**Matricular usuarios**" (1) aparece un menú emergente para buscar a los usuarios a matricular y guardar la matriculación.

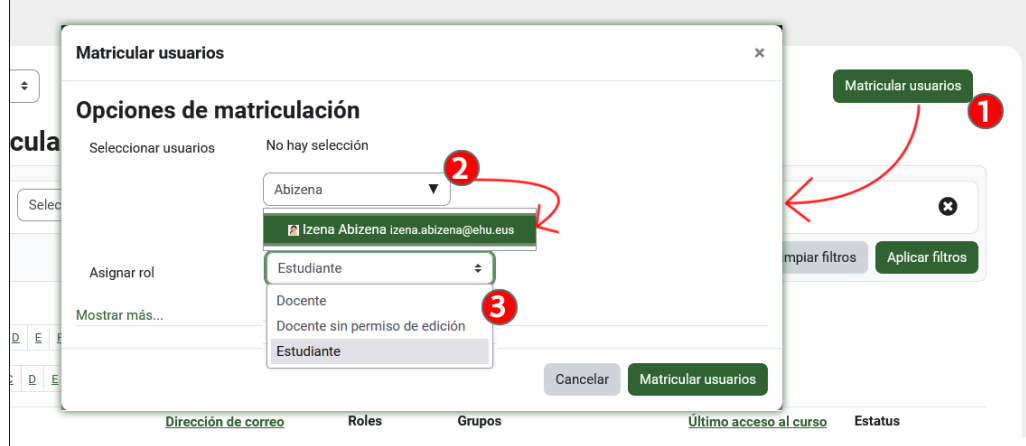

Introducir en el campo "**Seleccionar usuarios**" (2) una cadena de texto relacionada con el nombre, el apellido o la dirección del correo electrónico. En la lista de resultados (2.1) pulsar sobre los usuarios que se deseen matricular.

A continuación se pueden elegir los roles "**Docente**", "**Docente sin permiso de edición**" y "**Estudiante**" en el campo "**Asignar rol**" (2).

Después de pulsar sobre la línea correspondiente al usuario, este queda seleccionado en la parte superior (1). Se puede continuar haciendo nuevas búsquedas y seleccionando más nombres. Una vez completada la búsqueda, pulsar sobre "**Matricular usuarios**" (2) para completar la acción.

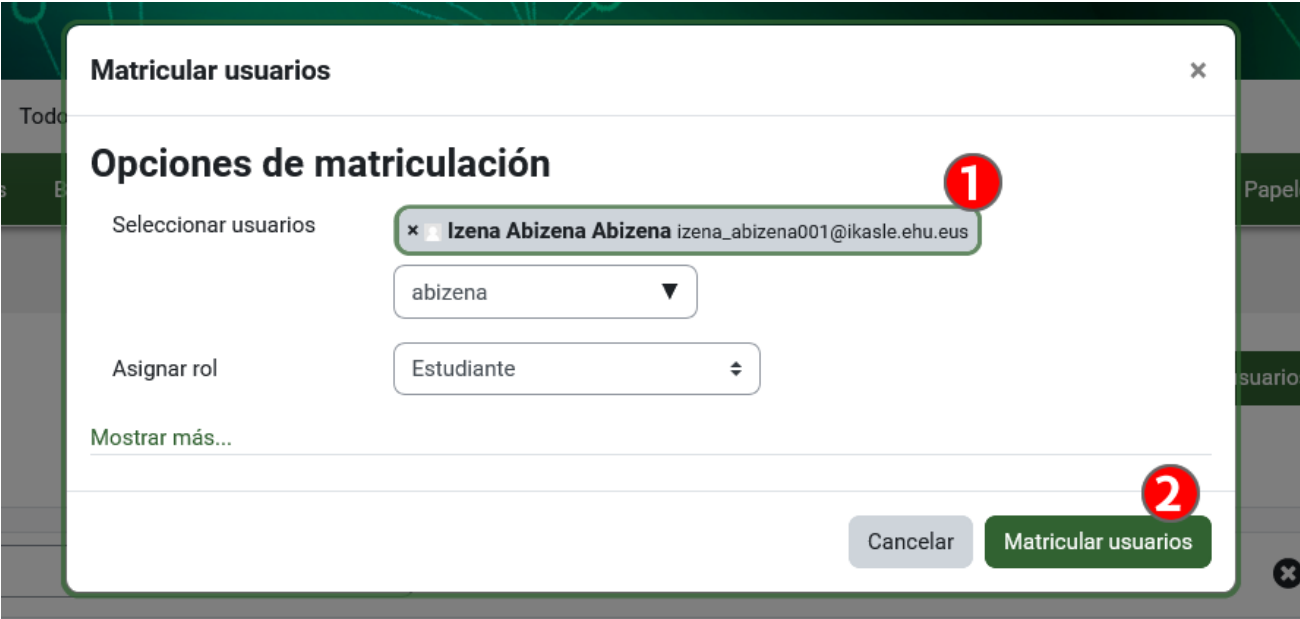

En algunos casos, es posible que introduciendo datos de una cuenta LDAP activa (1) se obtenga el mensaje "**No hay sugerencias**" (2).

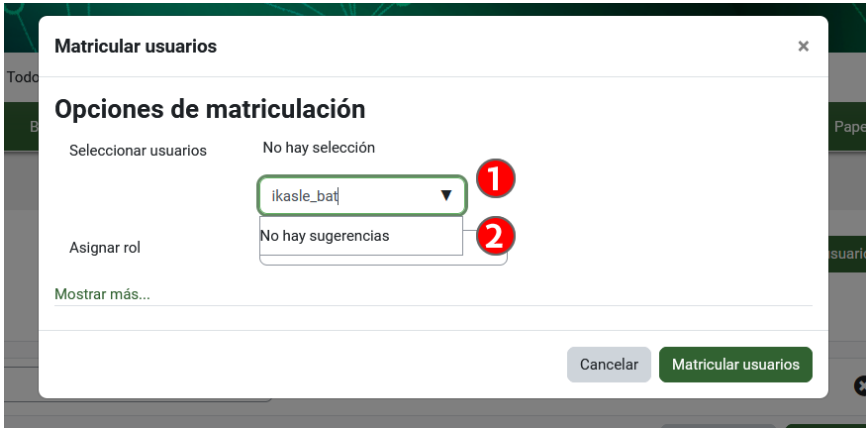

La razón más probable es que esta cuenta no se haya identificado nunca en eGelaPI y por lo tanto no figure en su base de datos. En estos casos, se puede pedir a este usuario que se entre en eGelaPI con sus credenciales LDAP o usar el método "**Matricular desde CSV**" que se explica en el siguiente apartado.

#### <span id="page-7-0"></span>**Matriculación en lotes con "Matricular desde CSV"**

Usando la opción "**Matricular desde csv**" se puede matricular usuarios en lote. Es necesario tener alguno de los siguientes datos: correo institucional con extensión .eus, DNI o usuario LDAP en un archivo .txt o .csv (ver imagen "Listado de usuarios a matricular"). En el caso de usar la opción de cuentas externas se usará únicamente el correo electrónico corporativo de la institución de origen.

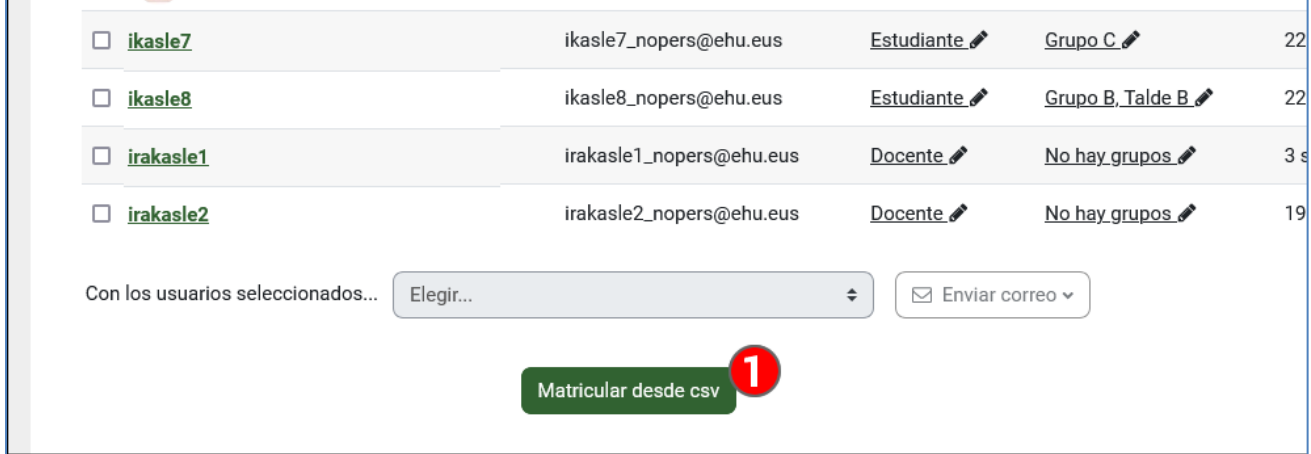

Al pulsar sobre el botón "Matricular desde csv" aparece un formulario con las siguientes opciones:

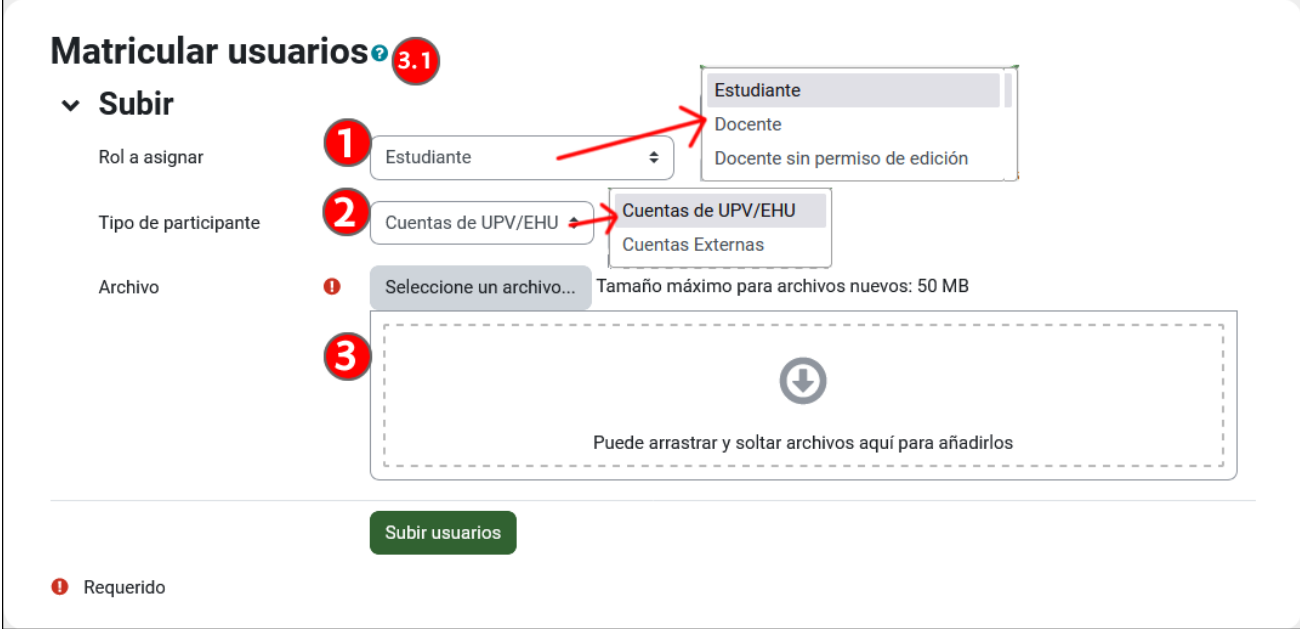

- 1. Rol a asignar: elegir el rol de los usuarios que van a ser matriculados
- 2. Tipo de participante: elegir si se quiere matricular usuarios con "Cuentas de la UPV/EHU" o "Cuentas externas"
- 3. Archivo: añadir el archivo, **en formato .txt o .csv**, con los datos de los usuarios a matricular:
	- a. Cuentas de UPV/EHU: en cada línea se incluye el correo electrónico de la UPV/EHU o el DNI o el usuario LDAP. Se pueden combinar números de DNI y correos electrónicos en el mismo listado. Los correos electrónicos deben tener la extensión .eus.

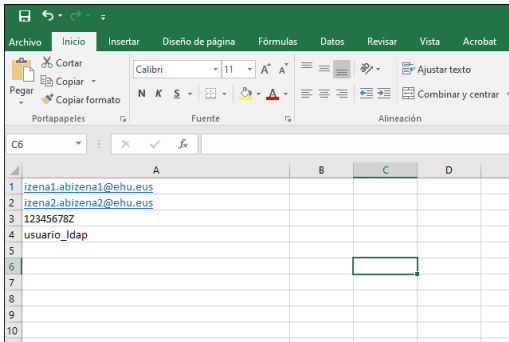

b. Cuentas externas (de instituciones federadas a EDUGAIN): en cada línea se incluye el correo electrónico corporativo de la institución de origen.

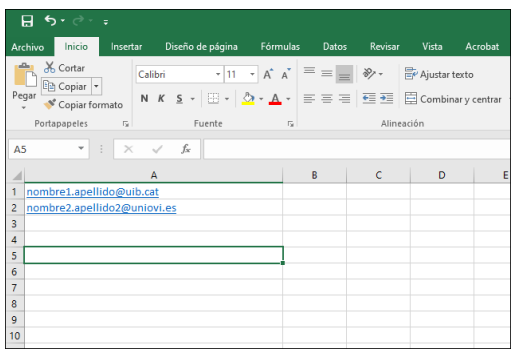

Pulsar a continuación sobre "Archivo" > "Guardar como" y elegir en el campo "Tipo" (1) la opción "Texto (delimitado por tabulaciones) (\*.txt)" (1.1) o "CSV (delimitado por comas) (\*.csv)" (1.2).

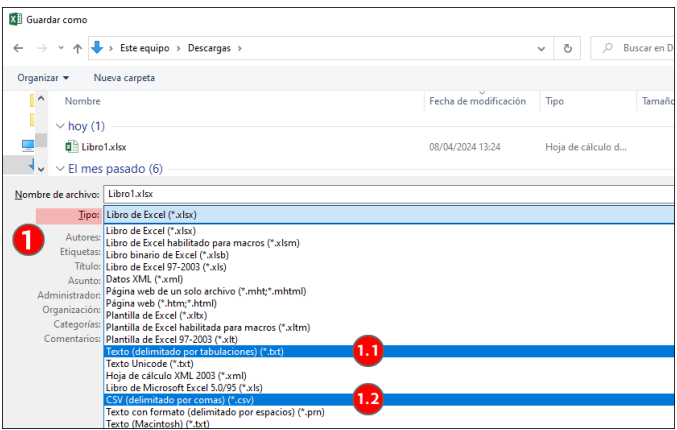

Tras el envío del archivo, dos pantallas sucesivas nos confirman: 1) los datos contenidos en el archivo:

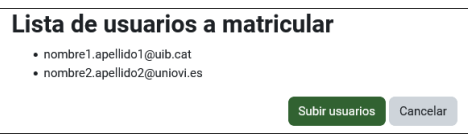

2) los resultados de la importación. Se muestra el total de los usuarios matriculados y, en su caso, los errores para cada una de las líneas.

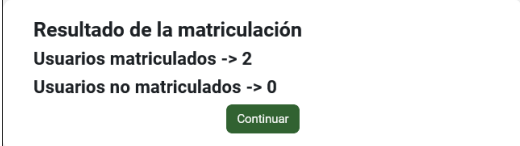

En el caso de las cuentas externas, el nombre y apellido de los usuarios matriculados aparecen como "Pendiente Login" y se actualizan cuando el usuario se identifica.

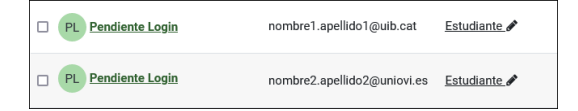

El procedimiento de matriculación de cuentas externas realiza una validación formal de las cuentas de correo introducidas, es decir, verifica que pertenezcan a un dominio existente entre las instituciones federadas en EDUGAIN y que el correo solo contenga los caracteres permitidos (no pueden tener tildes, caracteres especiales…). Si hay un error distinto de los mencionados, el usuario no podrá acceder al curso y será necesario repetir la operación.

#### <span id="page-9-0"></span>**Auto-matriculación (estudiantes)**

Además de la matriculación manual, en eGelaPI también se puede configurar la auto-matriculación en el curso. Este método está deshabilitado en eGela dado que las matriculaciones están supeditadas a los datos de GAUR.

Para acceder a la configuración de la auto-matriculación, acceder a "**Participantes**" (1) y desplegar el menú para pulsar sobre "**Métodos de matriculación**" (2).

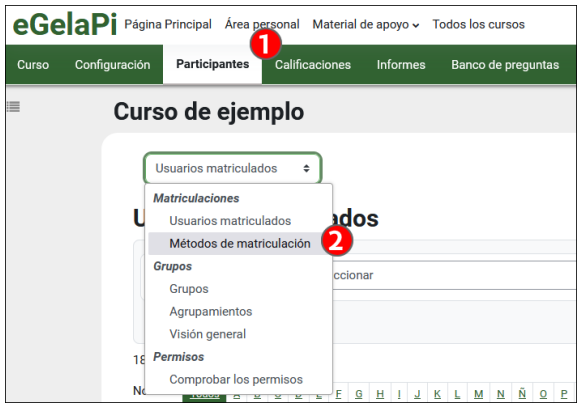

Esta vía de matriculación está deshabilitada por defecto, pero el profesorado puede activar el canal "**Auto-matriculación (Estudiantes)**" pulsando sobre el icono ocultar/mostrar (1). A continuación, se puede pulsar sobre el icono "**Ajustes**" (2) o crear métodos suplementarios, desplegando el menú "**Añadir método** (3)". Si se crean dos métodos en un curso, se puede especificar "Claves de grupo" diferentes y organizar de forma automática en grupos las auto-matriculaciones.

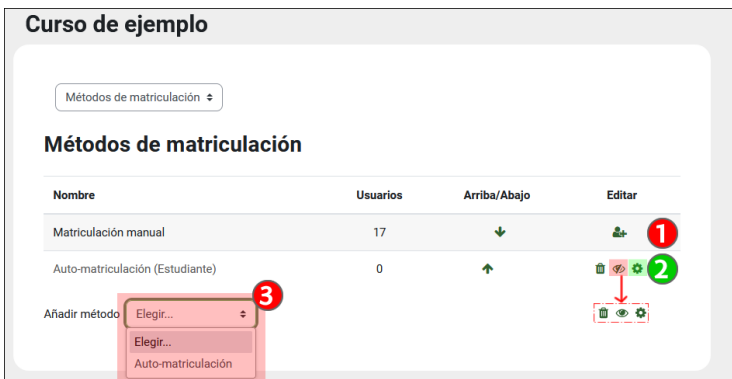

En la imagen siguiente se muestran parte de los campos de configuración de un "Método de auto- matriculación". Si se especifica una "**Clave de auto-matriculación**" (1) para cada método y se marca el campo "**Clave de matriculación del grupo de usuarios**" (2) como "Sí", los usuarios que se matriculen con este método se incluirán en el grupo correspondiente. Ver los ajustes correspondientes en el grupo en el apartado "Grupos" del manual "**Gestión de usuarios en eGela: Participantes, Grupos y Matriculación**".

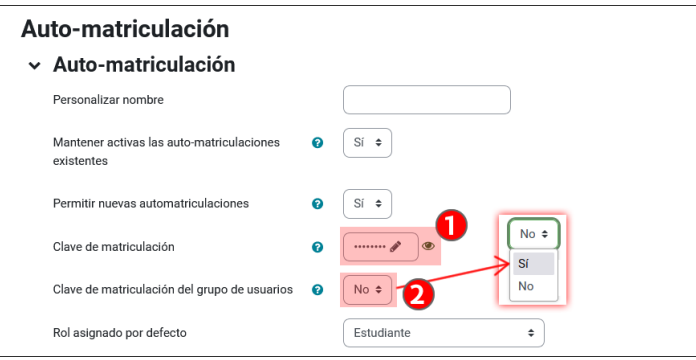

### <span id="page-10-0"></span>**Guardar una "Copia de seguridad" y "Restaurar" cursos**

Para recuperar contenidos de otros cursos de eGelaPI, pulsar sobre "Import. + Backup" (1) y usar la opción "**Importar**" (1.1) (Ver apartado ["Importar recursos y actividades de otros cursos"](https://www.ehu.eus/es/web/ecampus/gestion-recursos-egela/importar) en el manual "Gestión de recursos en eGela").

Desde esta misma página, se puede crear y descargar una copia de seguridad de los cursos de eGelaPI. Para acceder al formulario de creación de una copia de seguridad, desplegar el menú para pulsar sobre "**Copia de seguridad**" (1.2). También es posible "**Restaurar**" (1.3) una copia de seguridad descargada de otra plataforma.

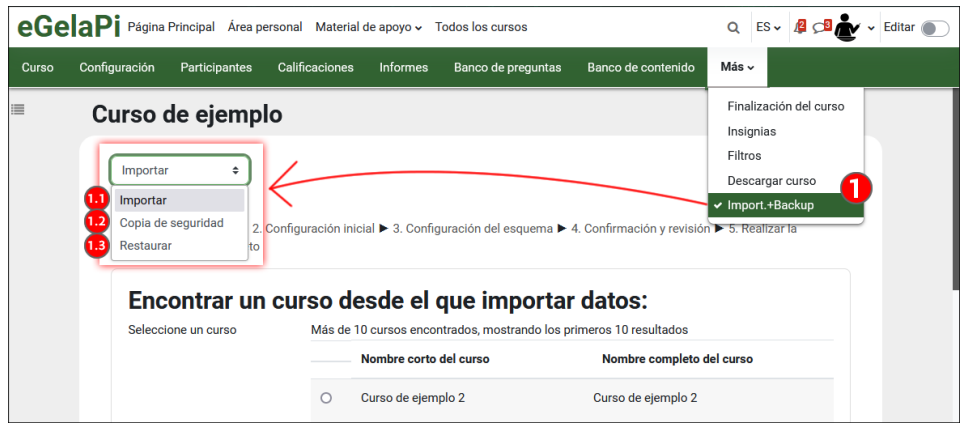

Para la restauración de copias de seguridad es necesario tener en cuenta la limitación de tamaño en la subida de archivos de 50MB (1). En caso de duda, consultar en el CAU (154400).

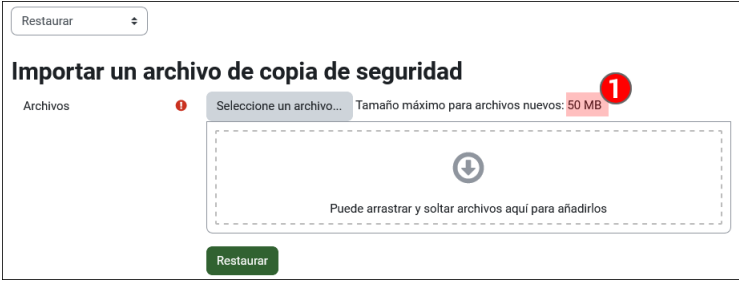